## **How Can I Generate a New PnP Certificate for a Device?**

## **Contents**

**For External Customer / Partner Use Only:** These instructions are provided to help customers / partners perform the action themselves to resolve the issue. If the customer / partner runs into issues in the instructions, please have them open a case with licensing support (<https://www.cisco.com/go/scm>) To help resolve. Please **DO NOT** perform these actions yourself if you are an internal Cisco resource outside of the Licensing Support team.

Before you start, ensure that you have:

- An active Cisco.com account
- Smart Account and Virtual Account
- Explicit SA admin or VA admin access is needed.

Step 1: Go to [Cisco Software Central,](https://software.cisco.com/) and login using your Cisco.com credentials

Step 2: Select the Smart Account from the Smart Account Selector at the top right corner

Step 3: Click on Manage Devices under Network Plug and Play

Step 4: Select the Virtual Account from the Virtual Account selector

Step 5: Navigate to the Certificates tab

Step 6: Click on +Generate Certificate

Step 7: Enter the required information (Certificate Name, Signing Authority, Validity Period, and so on) and click Next

Step 8: Review and Submit

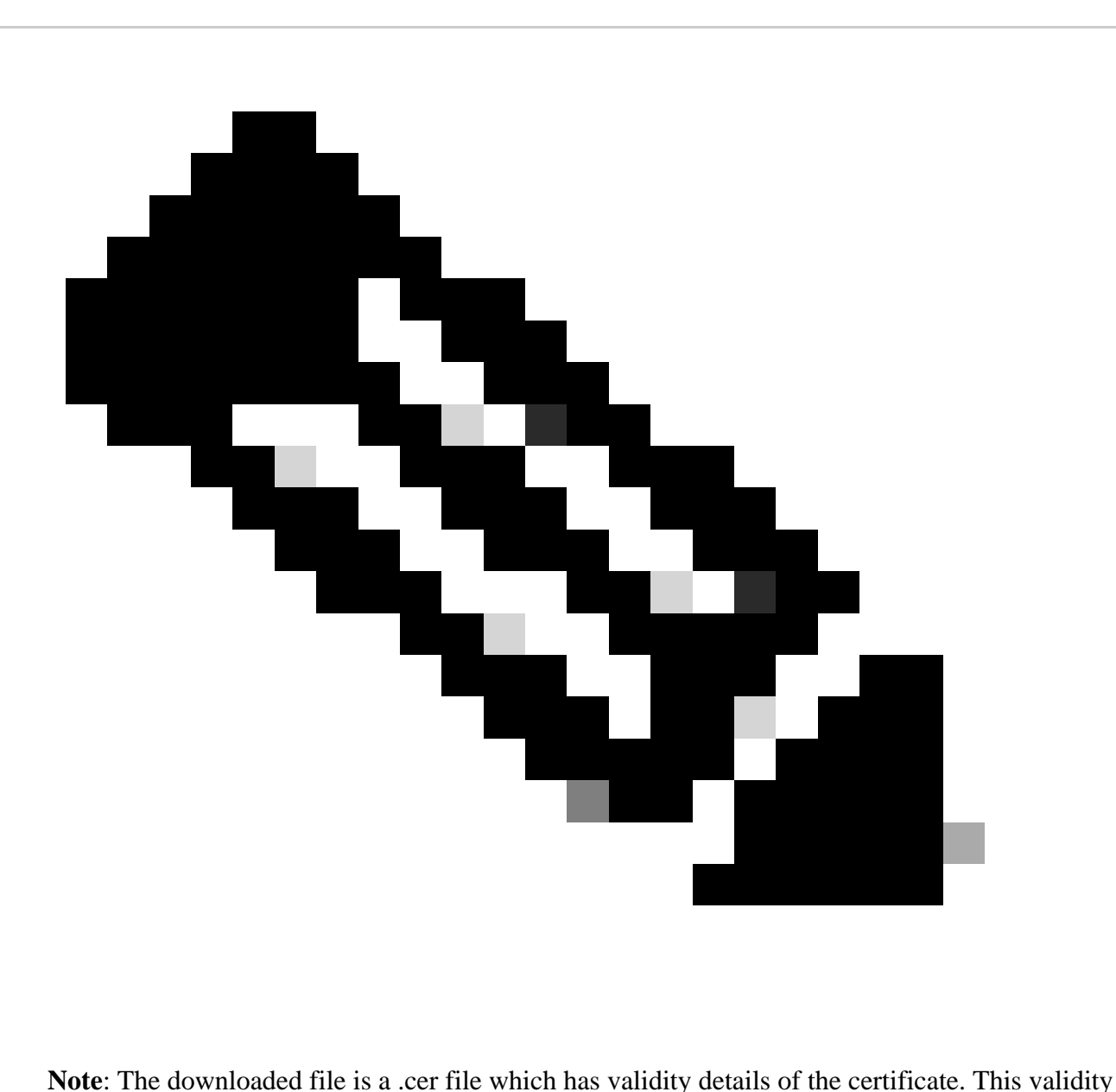

matches the validity period entered while creating the certificate.

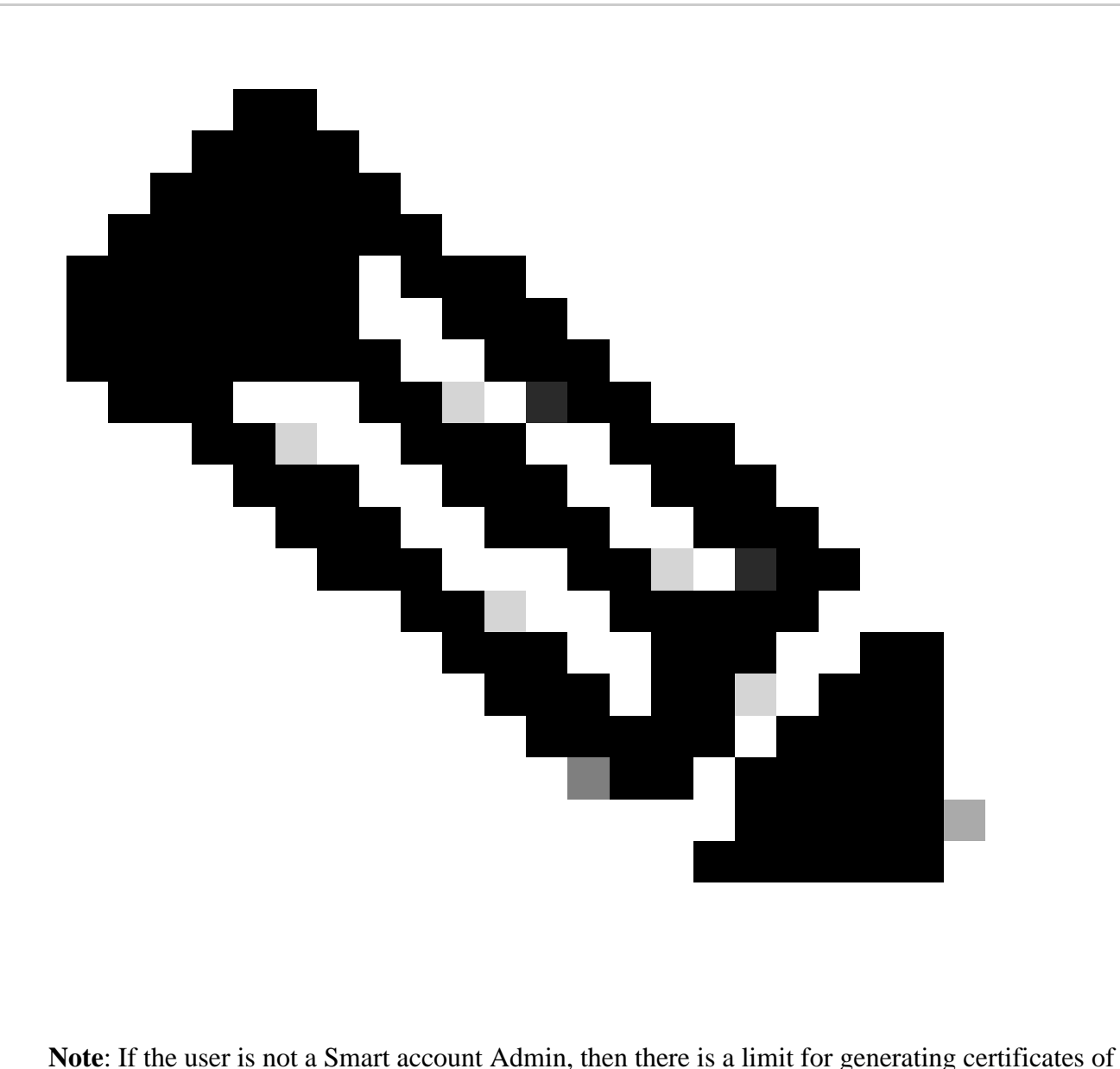

1000 per Virtual Account.

## **Troubleshooting:**

If you experience an issue with this process, that you cannot address, please open a case at **[Support Case](https://mycase.cloudapps.cisco.com/case?swl)** [Manager \(SCM\)](https://mycase.cloudapps.cisco.com/case?swl) using software Licensing option.

For feedback on the content of this document, please submit [here](https://app.smartsheet.com/b/form/b4046460ebdf4287bba6c3de30bd39b9)*.*